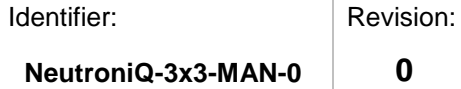

Effective Date:

**11/21/18**

Web Page:

**http://www.qnw.com/NeutroniQ-productfamily/**

**0**

Description:

**Peltier-based temperature-controlled, 9 position holder for use for neutron scattering, with extended temperature control**

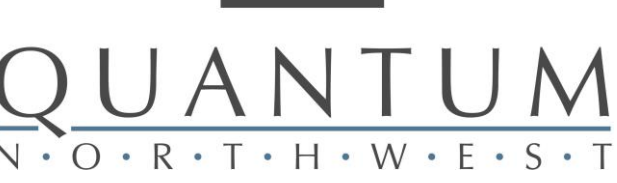

# QNW NeutroniQ 3x3 User's Guide

**Q u a n t u m N o r t h w e s t , I n c .** 22910 E Appleway Avenue, Suite 4

Liberty Lake, WA 99019-8606 Phone: (509) 624-9290 Fax: (509) 624-9488

Service email: service@qnw.com

**w w w . q n w . c o m**

**T e m p e r a t u r e - C o n t r o l l e d C u v e t t e H o l d e r s a n d C u s t o m I n s t r u m e n t a t i o n**

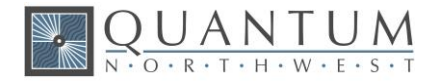

## **Notices**

## Copyright

Copyright © 2018 Quantum Northwest, Inc. All rights reserved.

No part of this publication may be reproduced, transmitted, transcribed, stored in a retrieval system, or translated into any language, in any form or by any means, electronic, mechanical, photocopying, recording, or otherwise, without prior written permission from Quantum Northwest, Inc. All copyright, confidential information, patents, design rights and all other intellectual property rights of whatsoever nature contained herein are and shall remain the sole and exclusive property of Quantum Northwest, Inc. The information furnished herein is believed to be accurate and reliable. However, no responsibility is assumed by Quantum Northwest, Inc. for its use, or for any infringements of patents or other rights of third parties resulting from its use.

The Quantum Northwest name, QNW acronym and Quantum Northwest logo are trademarks or registered trademarks of Quantum Northwest, Inc. All other trademarks are the property of their respective owners.

Quantum Northwest products must only be used in the manner described in the Quantum Northwest produce user guides. Any other use may result in damage to the product or personal injury. Quantum Northwest is not responsible for any damages caused, in whole or in part, by improper use of the products, unauthorized alterations, adjustments or modifications to the products, failure to comply with procedures in Quantum Northwest product user guides, or use of the products in violation of applicable laws, rules or regulations. Quantum Northwest shall not be liable for errors or damages on products or performance due to using non-Quantum Northwest genuine parts.

### Warranty

The material contained in this document is provided "as is," and is subject to being changed, without notice, in future editions. Further, to the

maximum extent permitted by applicable law, Quantum Northwest disclaims all warranties, either express or implied, with regard to this manual and any information contained herein, including but not limited to the implied warranties of merchantability and fitness for a particular purpose. Quantum Northwest shall not be liable for errors or for incidental or consequential damages in connection with the furnishing, use, or performance of this document or of any information contained herein. Should Quantum Northwest and the user have a separate written agreement with warranty terms covering the material in this document that conflict with these terms, the warranty terms in the separate agreement shall control.

## Technology Licenses

The hardware and/or software described in this document are furnished under a license and may be used or copied only in accordance with the terms of such license.

## Safety Notices

#### **CAUTION**

A CAUTION notice denotes a hazard. It calls attention to an operating procedure, practice, or the like that, if not correctly performed or adhered to, could result in damage to the product or loss of important data. Do not proceed beyond a CAUTION notice until the indicated conditions are fully understood and met.

#### **WARNING**

A WARNING notice denotes a hazard. It calls attention to an operating procedure, practice, or the like that, if not correctly performed or adhered to, could result in personal injury or death. Do not proceed beyond a WARNING notice until the indicated conditions are fully understood and met.

# **Table of Contents**

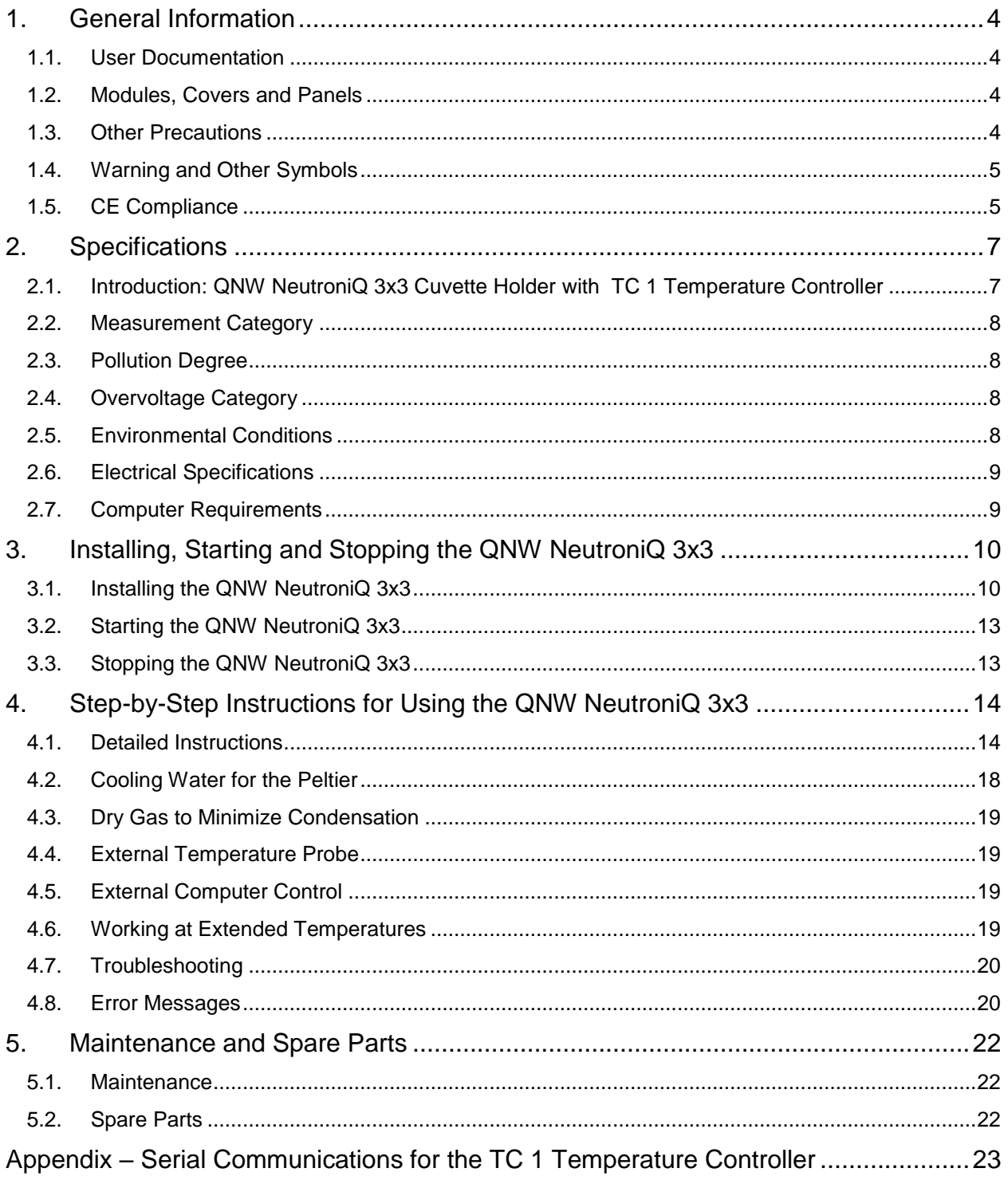

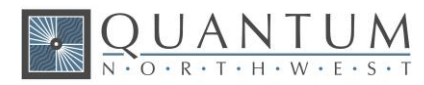

# <span id="page-3-0"></span>**1. General Information**

Thank you for purchasing a Quantum Northwest **NeutroniQ 3x3**. We want you to enjoy many years of faithful service from your instrument. If you have any questions, feel free to contact us directly through our website, www.qnw.com/contact-us/, or by email at service@qnw.com.

Your Quantum Northwest cuvette holder and accessories have been carefully designed so that when used properly, you have an accurate, fast, flexible and safe temperature control system.

Information about safety practices appears throughout the documentation provided with your instrument and accessories to help you safely operate the instrument and accessories. Before using the instrument or accessories, you must thoroughly read these safety practices. ALWAYS operate the instrument and accessories in accordance with these safety practices.

## <span id="page-3-1"></span>**1.1. User Documentation**

You have been provided with the following documentation to help you set up and operate your Quantum Northwest **NeutroniQ 3x3** instrument:

- This manual, with safety practices and hazards information, instructions for installing and maintaining the components of the **NeutroniQ 3x3**, and troubleshooting information.
- If **T-App** is included, the T-App Help file, located on the T-App storage media ("T-App Help.chm" file in the T-App directory).

## <span id="page-3-2"></span>**1.2. Modules, Covers and Panels**

Operators and other personnel will routinely access the QNW **NeutroniQ 3x3** sample compartment by removing the pairs of knurled screws that attach the lids. Customers may insert samples and sample accessories into the QNW **NeutroniQ 3x3** while the sample compartment is open.

Any other panels or covers that are retained by screws on the sample compartment may be opened ONLY by Quantum Northwest service technicians.

## <span id="page-3-3"></span>**1.3. Other Precautions**

Do not block any ventilation grills present on the QNW **TC 1** Temperature Controller.

Use of the QNW **NeutroniQ 3x3** system and accessories may involve materials, solvents and solutions that are flammable, corrosive, toxic or otherwise hazardous. Careless, improper, or unskilled use of such materials, solvents and solutions can create explosion hazards, fire hazards, toxicity and other hazards which can result in death, serious personal injury, and damage to equipment and property.

ALWAYS ensure that laboratory safety practices governing the use, handling and disposal of such materials are strictly observed. These safety practices should include the wearing of appropriate safety clothing and safety glasses.

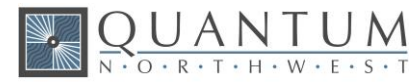

## <span id="page-4-0"></span>**1.4. Warning and Other Symbols**

The following is a list of symbols that appear in conjunction with warnings on the QNW cuvette holder and accessories. The hazard they describe is also shown.

A triangular symbol indicates a warning. The meanings of the symbols that may appear alongside warnings in the documentation or on the instrument itself are as follows.

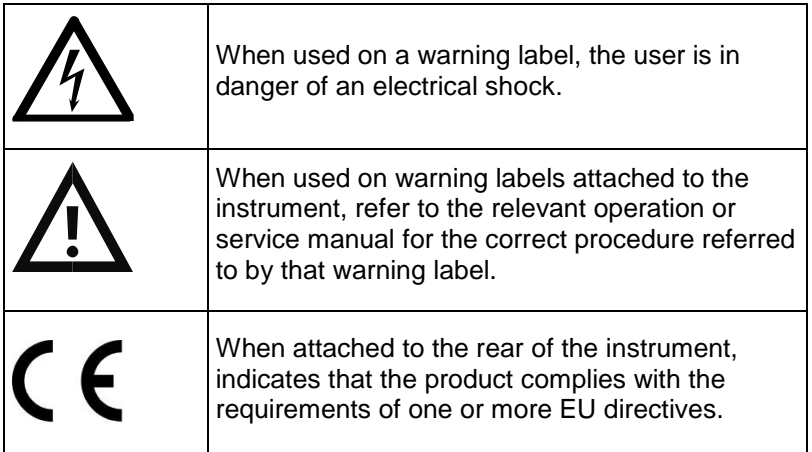

## <span id="page-4-1"></span>**1.5. CE Compliance**

Your QNW **NeutroniQ 3x3** cuvette holder has been designed to comply with the requirements of the Electromagnetic Compatibility (EMC) Directive and the Low Voltage (electrical safety) Directive (commonly referred to as the LVD) of the European Union. Quantum Northwest has confirmed that each product complies with the relevant Directives by testing a prototype against the prescribed EN (European Norm) standards.

Proof that a product complies with these directives is indicated by:

- the CE Marking appearing on the rear of the product, and
- the following Declaration of Conformity. The Declaration of Conformity is the legal declaration by Quantum Northwest that the product complies with the directives listed above, and shows the EN standards to which the product was tested to demonstrate compliance.

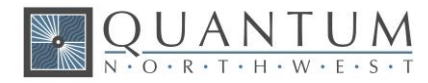

## **EC Declaration of Conformity**

We: Quantum Northwest, Inc.

Of: 22910 E Appleway Ave, Suite 4

Liberty Lake, WA 99019-8606

USA

Declare under our sole responsibility that the products:

#### Models: **NeutroniQ 3x3**,**TC 1**,

Types: Temperature Controller, Temperature-Controlled Sample Compartment

Are in conformity with the following standards and relevant EC directives:

Emissions: EN 61326-1 (2013)

Immunity: EN 61326-1 (2013)

EU Directive: 2004/108/EC, EMC

Signed by:

I hereby declare that the equipment models named above have been assessed and found to comply with the relevant sections of the above-referenced specifications. The units comply with the relevant requirements of the applicable Legislation, and I am the person authorized to compile the technical documentation.

Emil Small

Name: Enoch W. Small, Ph.D. Position: President, Quantum Northwest, Inc. Date: August 22, 2014 Location: Liberty Lake, Washington, USA

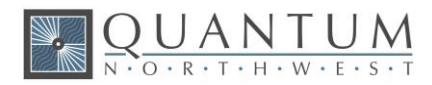

# <span id="page-6-0"></span>**2. Specifications**

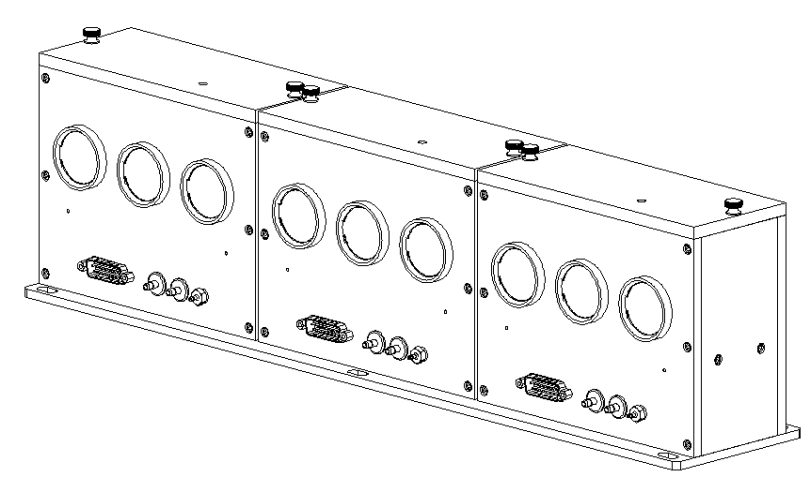

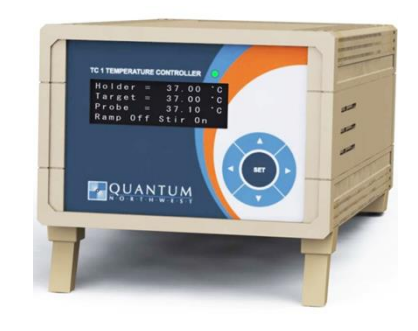

**Figure 1. NeutroniQ 3x3** temperature controlled sample **Figure 2. TC 1** Temperature Controller compartment.

## <span id="page-6-1"></span>**2.1. Introduction: QNW NeutroniQ 3x3 Cuvette Holder with TC 1 Temperature Controller**

#### Intended Use

The QNW **NeutroniQ 3x3** Sample Compartments are designed for use in neutron scattering measurements. Each of the three compartments of the **NeutroniQ 3x3** has positions for three cuvette carriers aligned with fused silica optical ports (for neutron beam entrance and exit). The temperatures of the compartments are independently controlled by three **TC 1** Temperature Controllers during measurements. Each **TC 1** can be controlled using front panel controls or by using the QNW **T-App** software (or other program) on a computer interfaced to the temperature controllers. Each **TC 1** will require its own **T-App** application window.

#### Specifications

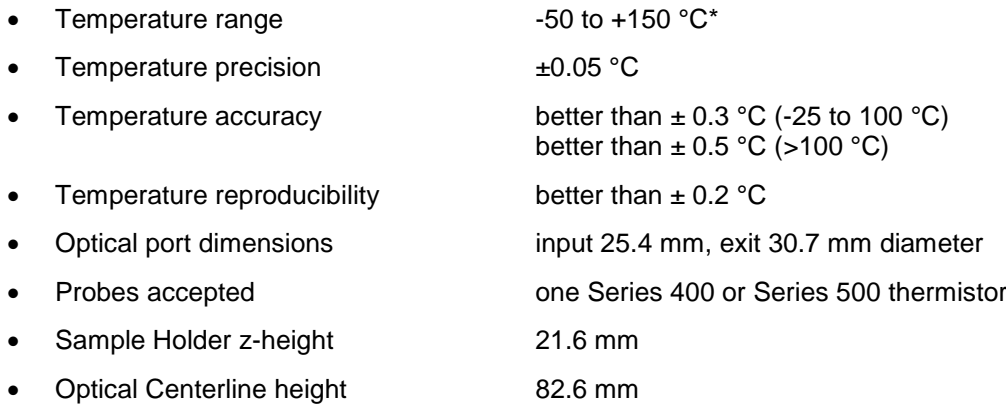

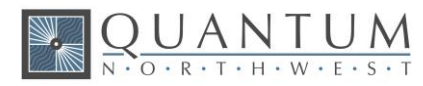

#### **Note:**

A cell holder (compartment) temperature of -25 °C can be attained using ice water.

Temperature precision, accuracy and reproducibility values are measured with the RTD probe in the probe hole of the compartment.

Work below -25 °C requires pre-cooled circulating fluid with a temperature (entering the sample holder) less than 20 °C above the required sample holder temperature.

The "z-height" is the distance between the floor of the sample compartment and the centres of the input and exit windows.

The Optical Centerline height is the distance between the bottom (of the metal mounting plate) and the centers of the windows.

## <span id="page-7-0"></span>**2.2. Measurement Category**

The measurement category is IEC 61010:I. Do not to use this equipment for measurements within measurement categories II, III and IV.

## <span id="page-7-1"></span>**2.3. Pollution Degree**

<span id="page-7-2"></span>The pollution degree is IEC61010:2. Pollution degree "2" applies to a normal indoor atmosphere.

## **2.4. Overvoltage Category**

<span id="page-7-3"></span>The overvoltage category (installation category) is CAT II. See IEC 664 & IEC 61010.

## **2.5. Environmental Conditions**

The area should have a dust-free atmosphere with minimal drafts, vibrations, and corrosive fumes. For optimum performance, the ambient air is recommended to be between 20 and 25 °C, but can be from 5 to 40 °C. Relative humidity should be less than 80%. The instrument is designed for operation at 2,000 m elevation or less.

To avoid damage through spillage of solutions and samples being analyzed, the worktops should be covered with a material that is corrosion resistant and impervious to liquids.

For the **TC 1** temperature controllers, allow at least two inches of space on both sides, and six inches at the rear to permit free air circulation. The power switch and all connectors are located on the rear panel.

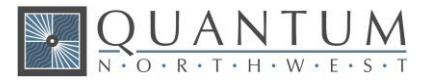

## <span id="page-8-0"></span>**2.6. Electrical Specifications**

#### Mains Supply

A standard power cable is provided based on the user's country requirements (18 AWG/115 V AC US/Canada; 1.0 mm/220 V AC international). The required supply voltage is 100-240 V AC (frequency 50 or 60 Hz). The mains voltage fluctuations must not exceed 10% of the nominal voltage.

The installation of electrical power supplies must comply with the rules and/or regulations imposed by local authorities responsible for the supply of electrical energy to the workplace.

All power supplies for the **TC 1** Temperature Controller must be single-phase, AC voltage, three-wire system (active, neutral, earth) and should be terminated at an appropriate power outlet receptacle that is within reach of the power cord. For safety reasons, a separate power outlet receptacle should be provided for each unit in the system. The use of extension cords or outlet adaptors is not recommended.

#### **WARNING**

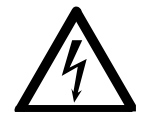

**Shock Hazard - Danger of electrocution.** Good electrical grounding is essential to avoid potentially serious shock hazards. A 3-wire outlet with ground connection must be provided for the **NeutroniQ 3x3**. Make certain that power outlets are earth-grounded at the grounding pin.

#### **CAUTION**

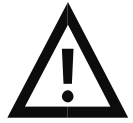

**Caution -** Never connect or disconnect any cables while the **NeutroniQ 3x3**/**TC 1** Temperature Controller is switched on. Damage to the printed circuit boards may occur.

## <span id="page-8-1"></span>**2.7. Computer Requirements**

A computer is not required because all essential functions can be controlled from the front panel of the **TC 1** temperature controller.

QNW's **T-App** software can be used for computer control of the **TC 1**; **T-App** requires a computer running Microsoft Windows™ (XP, Vista, 7, 8 or 10). **T-App** software is provided on a USB flash drive.

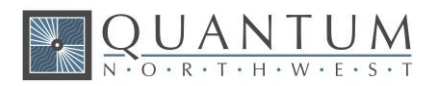

# <span id="page-9-0"></span>**3. Installing, Starting and Stopping the QNW NeutroniQ 3x3**

## <span id="page-9-1"></span>**3.1. Installing the QNW NeutroniQ 3x3**

#### Unpacking

After accepting delivery, take the equipment to the installation site. Quantum Northwest instruments are inherently robust, and the packaging is designed to prevent internal damage. However, the contents form part of a precision measuring system and all packages should be handled with care. In transit, sharp jolts must be avoided and the packages should not be inverted or tilted unnecessarily. Markings on the shipping cartons generally indicate which side of the package should be kept on top.

Unpacking the equipment is your responsibility. As the packages are opened, ensure that you have received everything you ordered. If there are any discrepancies, notify the supplier. If any items are found to be damaged, immediately notify the carrier and supplier.

You should have received:

- 1x **NeutroniQ 3x3** Sample Holder
- 3x **TC 1** Temperature Controller
- 3x DB15 cable to connect **TC 1** to sample holder unit
- 3x submersible pump
- 3x bucket for submersible pump
- 3x AC power cable
- 3x USB cable
- 3x 1/8-inch inside diameter vinyl tubing to connect water
- 3x 1/16-inch inside diameter vinyl tubing to connect dry gas
- This manual

**Note:** Any additional accessories ordered are not listed here.

Any differences from the original order should be referred immediately to your Quantum Northwest sales office. Do not discard any packaging components or filler materials.

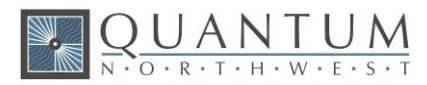

#### Installing the QNW T-App Software (if included)

- *1.* Follow the instructions provided with the software to install drivers required for serial communication between **T-App** the **TC 1** temperature controller.
- **Note:** It is important to install drivers before connecting the **TC 1** to your computer. If the **TC 1** is connected to the computer and turned on before driver installation, the computer may automatically load an incorrect driver that may be difficult to remove.
	- *2.* Connect the **TC 1** to your computer using the USB cable provided. The New Hardware installation process will begin automatically and take a few moments to finish.

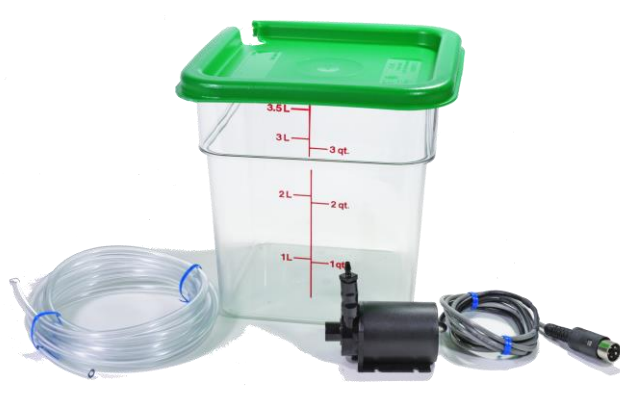

**Figure 3.** Submersible pump with electrical cable, water bucket and vinyl tubing for the **NeutroniQ 3x3** (one of three each).

#### Installing the QNW NeutroniQ 3x3 Hardware

- *1.* Position the **NeutroniQ 3x3** sample holder in the location where it will be used and secure it in place..
- *2.* Stack the three **TC 1** temperature controllers in a convenient location relative to the sample holder.
- *3.* Use the three gray DB15 cables to connect the three **TC 1** temperature controllers to the three connectors on the **NeutroniQ 3x3**. Connect A to A, B to B and C to C. The three (**TC 1**) / (sample holder section) pairs *are not interchangeable*; if they are misconnected the temperature calibrations will not be correct. If the labels on the sample holder are "lost", A is on the left side of the sample holder (as viewed from the connector side – see Figure 4).
- *4.* Position the water buckets within 75 cm (30 in) above or below the sample holder (or use a larger container as a source of cooling water to all three sample holder sections).

#### **CAUTION**

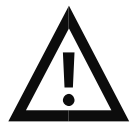

**Caution –** Position the bucket in a location that minimizes the risk of spilling the liquid contents on sensitive components.

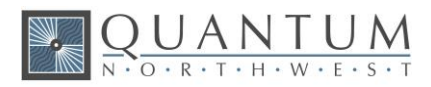

*5.* OPTIONAL - If a dry gas such as nitrogen is used to reduce condensation or frost formation on the windows and the cuvette surfaces, secure the tank to a solid object in the vicinity of the **NeutroniQ 3x3**. Connect the gas source to the three 1/16 inch connectors on the sample holder sections using the 1/16 inch (ID) tubing supplied.

#### **CAUTION**

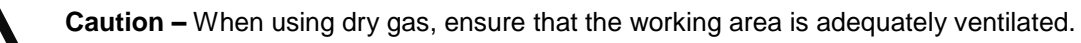

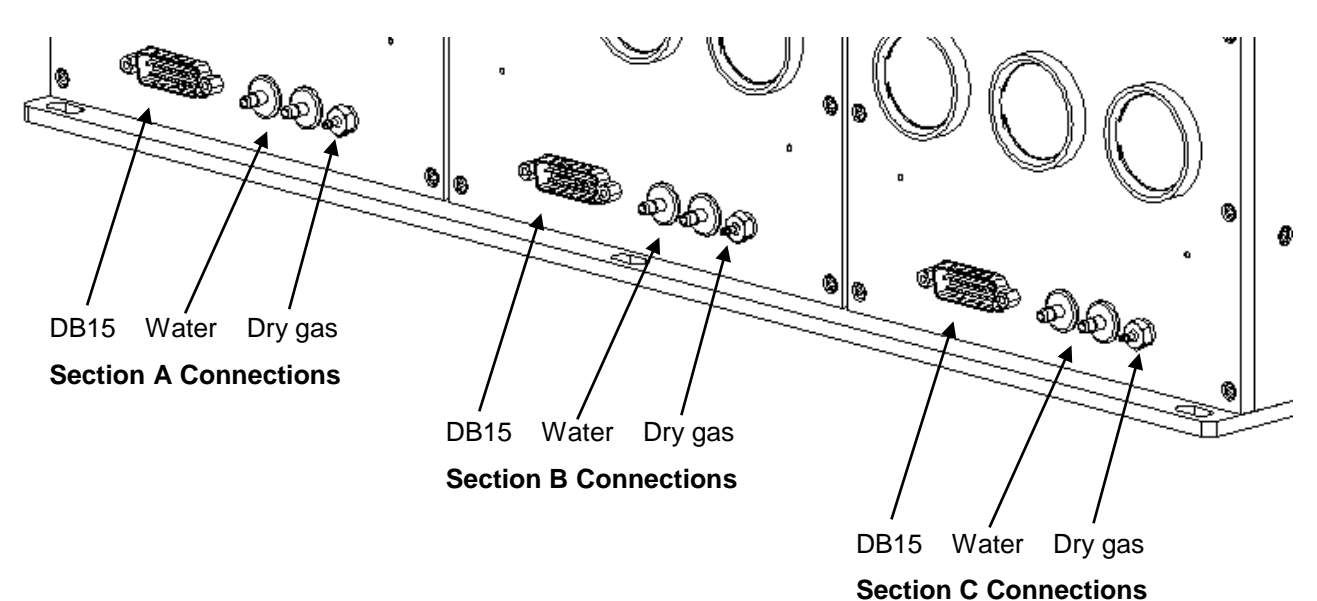

**Figure 4. NeutroniQ 3x3** utility connections.

- 6. Cut the □-inch vinyl tubing provided into six lengths. Attach lengths of tubing to the hose barbs of the three submersible pumps, shown in Fig. 3, and the other end to either one of the water hose barbs on each section of the **NeutroniQ 3x3**, labeled "Water" in Fig. 4. Attach another piece of tubing from the other hose barbs with the free ends returning to the water bucket(s). Add water to the bucket(s); stir in a small quantity of liquid dish detergent (one drop per liter, to reduce surface tension) and household bleach (0.5 ml/ liter, to prevent bacterial and algae growth). Lower the pumps into the water. Using the electrical cable from each pump, connect it to the socket on the back of the corresponding (A, B, or C) **TC 1** Temperature Controller. The pump will start automatically when the **TC 1** is operated later.
- *7.* Plug the AC power cables into the back of the **TC 1** Temperature Controllers and into a source of AC voltage.

**CAUTION**

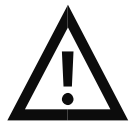

**Caution -** Never connect or disconnect any cables between the s **TC 1** Temperature Controllers while it is powered on. Damage to the printed circuit boards may occur.

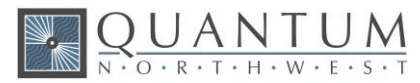

## <span id="page-12-0"></span>**3.2. Starting the QNW NeutroniQ 3x3**

- *1.* Remove the knurled screws and the sample holder lids.
- *2.* Place the cuvette holder assemblies (may not have been provided by QNW) and cuvettes in the **NeutroniQ 3x3**.
- *3.* Replace the sample holder lids.
- *4.* OPTIONAL If you wish to monitor the temperature in a sample (with the lid off), plug a standard Series 400 or Series 500 thermistor probe (not provided unless ordered) into the ¼ - inch phone jack labeled "probe" in the back panel of the **TC 1**. Place the end of the probe in a region of the sample where it will not interfere with the neutron beam.
- *5.* Turn each **TC 1** controller on using the switch on the back panel.
- *6.* Check that water is flowing from each of the free tubing ends. If it does not, lift the corresponding pump off the bottom of the bucket, but not out of the water, and drop it. This usually will get the flow started. If it does not after several tries, lift the pump up close to the water surface and let a small drop of liquid detergent land in the water close to the pump intake.
- *7.* Check for water leaks.

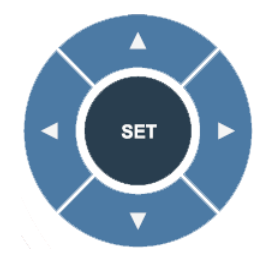

**Figure 5**. **TC 1** Menu Button

*8.* Use the left or right arrows on the Menu Button, shown in Fig. 5, to cycle through the four pages of options. These options are described in detail in Section 4.3 below. Go to the Set Target Temp page and use the up and down arrows to set a target temperature, for example, 37.0 °C. Press SET. These steps turn temperature control on (and turn the corresponding pump on). The temperature will then change and stabilize. The **NeutroniQ 3x3** does not have magnetic stirring, so changes made on the Stirring page will have no effect.

## <span id="page-12-1"></span>**3.3. Stopping the QNW NeutroniQ 3x3**

Turn off power on the back of the **TC 1** controller (it is not necessary to turn temperature control off before this step). This action will also turn off the **BATH 10** pump if it was on. If you are using a circulator pump other than the **BATH 10**, you will need to unplug it or switch off the power source.

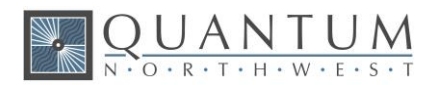

# <span id="page-13-0"></span>**4. Step-by-Step Instructions for Using the QNW NeutroniQ 3x3**

## <span id="page-13-1"></span>**4.1. Detailed Instructions**

#### Computer Control using the QNW T-App program

**T-App** is a program that permits external computer control of the **TC 1** Temperature Controller. The temperature of the sample holder and a temperature sensed by an external probe may be plotted vs time. Simple text scripts may be used to automate multiple operations. Full instructions for using **T-App** may be found in the associated Help file.

#### Using the front panel Menu Control Buttons

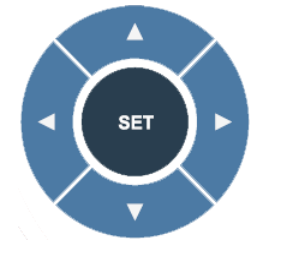

**Figure 6.** The Menu Control Buttons (**SET**, **left arrow**, **right arrow**, **up arrow**, and **down arrow**) on the front panel of the **TC 1** controller allow full functionality without an external control program.

The Menu Control Buttons allow control of temperature and ramping for the corresponding **NeutroniQ** 3x3 section (A, B, or C)

The relationships between the different front panel display screens are summarized in **Figure 7**. The text in the display screens in **Figure 7** is that which will be seen immediately after the **TC 1** power is turned on.

Right after the power is turned on, temperature control will be off with the target temperature (TT) set to 20 °C (power on default). Ramping will be off with the ramp rate set to 0.50 °C/min.

#### Using the TC 1 Temperature Controller

When first powered on, the **QNW COPYRIGHT** display will appear for a short time before it is replaced by the **MAIN** display.

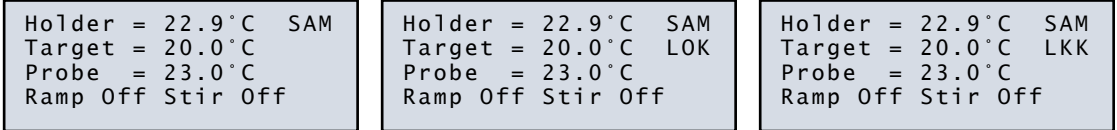

An external control program can set the controller to locked mode, which will cause the text "LOK" to appear in the **SAMPLE** and **REFERENCE** displays (middle above). In locked mode, the user is locked out of the **UNLINK/RELINK** display. Also, the controls for changing settings in both the sample and the reference displays (**up arrow**, **down arrow**, **SET**) will have no effect.

The external control program can also determine whether the controller is in linked mode and can set it to be in both linked mode and locked mode. In this case, the text in the sample and reference displays will be "LKK" (illustrated by the display on the right above).

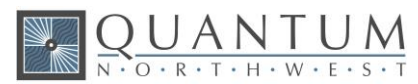

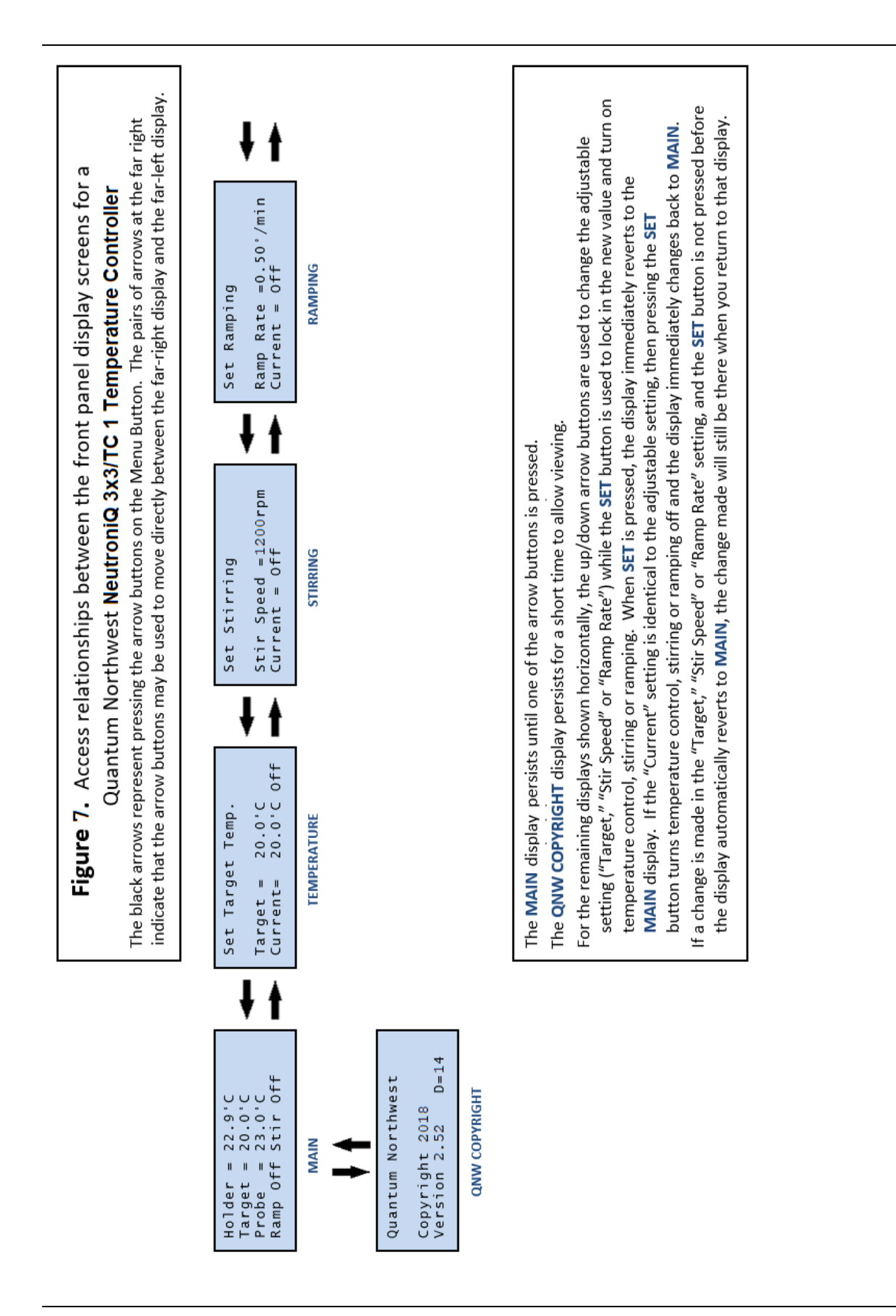

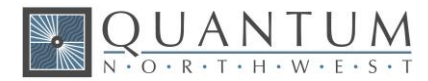

After the **TC 1** has been turned on, the **MAIN** display will change depending on the current settings. Several combinations are illustrated below.

22 S.A

 $Holder = 22.9°C$ Target =  $20.0^{\circ}$ C Ramp Off Stir Off

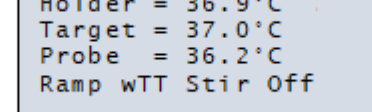

 No probe, ramping off, With probe, ramping in "wait With probe, actively ramping, stirring off. **for new TT** mode, stirring off. stirring on.

 $Holder = 73.4^{\circ}C$ Target = $100.0^{\circ}$ C Probe =  $98.7^{\circ}$ C Ramp On Stir On

Holder =  $22.9^{\circ}$ C Target =  $20.0^{\circ}$ C Probe =  $23.0^{\circ}$ C Ramp Off Stir Off

The "Holder = " line gives the current temperature of the cuvette holder.

**Contractor** 

The "Target = " line gives the current target temperature (TT) setting. When temperature control is on, the holder temperature will be converging on the TT, and the green LED near the upper right corner of the display will be blinking slowly. When the holder temperature reaches the TT and has stayed within a range of TT  $\pm$  0.05 °C for 1 minute, the green LED will stop blinking and stay on.

The "Probe = " line is the temperature registered by an optional series 400 or 500 thermistor probe plugged into the external probe socket in the back of the **TC 1**.

#### Examples of using the Menu Buttons for control of the TC 1

In the default mode (after power is first turned on), the **TC 1** is in linked mode and both sample and reference parameters are identical:

- temperature control is off with the "Target" parameter set to 20 °C
- stirring is off with the "Stir Speed" parameter set to 1200 rpm
- ramping is off with the "Ramp Rate" parameter set to 0.50 °C

When you turn the **TC 1** on, the **MAIN** page is displayed (shown to the right).

In addition to the current sample holder temperature, the current target temperature and the probe temperature (if an external thermistor probe is being used), the display also shows the state of the ramping function and whether stirring is on or off (the **SNB 3x2** does not include magnetic stirring capability).

#### Example: Temperature Control

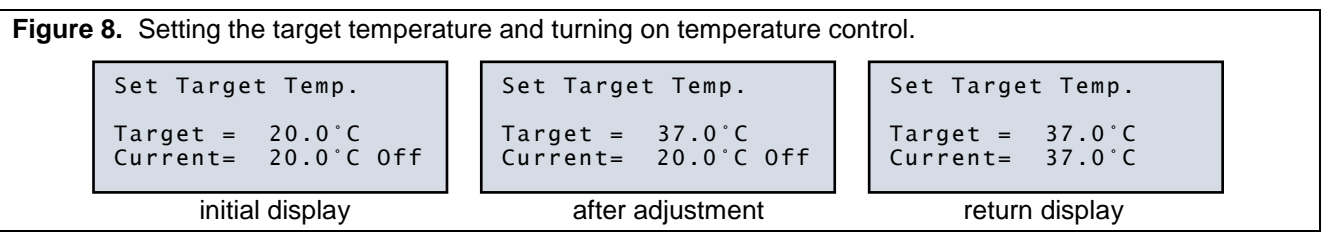

Press the **right arrow** to go to the **TEMPERATURE** display, which will look like the "initial display" in **Figure 8**. Then use the **up arrow** and **down arrow** buttons to adjust the "Target" parameter to 37 °C and the display will be equivalent to the "after adjustment" example in the **Figure 8**. Press **SET** to begin temperature control (and immediately return to the **MAIN** page). The green light on the **TC 1** will begin flashing slowly and the temperature of the sample cuvette holder will begin to increasing toward the new target temperature. The

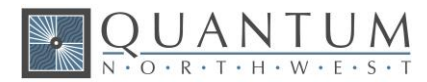

"return display" in **Figure 8** shows what the display would look like if you now press the **right arrow** to go back to the **TEMPERATURE** display.

#### Example: Setting up for ramping

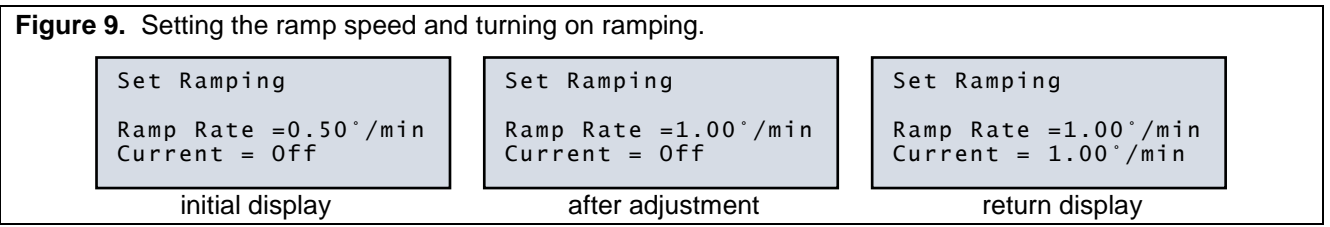

Press the **left arrow** (or press the **right arrow** three times) to go to the **RAMPING** display, which will look like the "initial display" in **Figure 9**. Then use the **up arrow** and **down arrow** buttons to adjust the "Ramp Rate" parameter to 1.00 °C/min (1.00 °/min in the display). The display will be equivalent to the "after adjustment" example in **Figure 9**. Then press **SET** to turn ramping on. The display will immediately return to the **MAIN**  display with "Ramp wTT" at the bottom. The "wTT" indicates that the **TC 1** is now waiting for a new target temperature to be set to start the ramping process. The "return display" in **Figure 9** shows what the **RAMPING** page would look like if you return to it.

If you have been performing the steps for this example, the Sample Holder will be stable at 37 °C (indicated by the LED being on but not blinking) and the **MAIN** display will look like "before starting" in **Figure 10**.

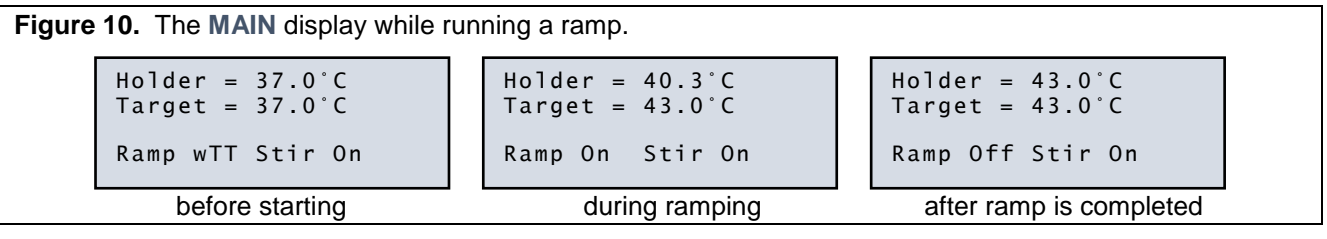

To start the ramping process, press the **right arrow** to open the **TEMPERATURE** display and use the **up arrow** and **down arrow** buttons to adjust the "Target" parameter to 43 °C. Then press the **SET** button to start the ramping process. The LED will begin blinking and the **MAIN** display will look like "during ramping" in **Figure 10**. The ramp will take 6 minutes to complete. When the "Target" is reached, the display will look like "after ramp is completed" in **Figure 10**. The "Holder" temperature may go a little above the "Target" before settling back.

The maximum ramp rate setting is 10  $^{\circ}$ C/min. However, the maximum rate that can actually be achieved is determined by how fast the cuvette holder can change without ramping. The maximum ramp rate will be much lower going down in temperature compared to going up.

For complex control of the sample temperature, we recommend the use of software. For example, the program **T-App** from Quantum Northwest permits the use of scripts that can greatly simplify temperature ramping and other processes that require multiple commands.

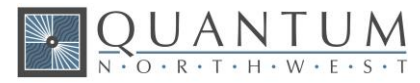

## <span id="page-17-0"></span>**4.2. Cooling Water for the Peltier**

The Peltier element (or "thermoelectric cooler") is a heat pump. When cooling, it transfers heat from the cuvette tower to the heat exchanger; when heating, electrical polarity is reversed and it transfers heat from the heat exchanger to the tower. When cooling, it is particularly important to transfer this heat away from the Peltier unit. This is accomplished by flowing water through the heat exchanger.

Water (or other cooling fluid) must be flowing through the heat exchangers via the  $\Box$ -inch hose barbs on the side of the **NeutroniQ 3x3**. The QNW **BATH 10** includes a submersible pump, the appropriate fittings for connecting tubing, and a plastic bucket. Connect the pump to the **NeutroniQ 3x3**, place it in the bucket with water, and run a return tube to the bucket. The Peltier unit requires a flow of 100 to 300 mL/min. This flow should require a pressure of about 3 - 5 psi (0.2 - 0.3 bar).

Cooling water may be provided from another source, such as a refrigerated cooling bath for holder temperatures below -15 °C; the water temperature entering the heat exchanger ,ist If tap water is used keep the pressure below 25 psi or leakage at hose connections (internal as well as external) may result.

The submersible pump included with the QNW **BATH 10** will provide an adequate water flow to attain -15 °C (using ice water) and 0 to 80 °C (using water with temperatures of 25 to 30 °C. For temperatures above 80 °C, see section 4.6 below.

#### **CAUTION**

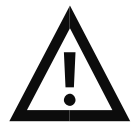

**Caution -** Do not exceed an input water pressure of 25 psi (1.7 bar), as damage may occur inside the **NeutroniQ 3x3**.

**Note:** The heat exchanger and hose barbs are brass, and the tubing inside the **NeutroniQ 3x3** is vinyl. Be sure that any circulating fluid used, other than water, will not corrode these materials.

The temperature of the heat exchanger in the **NeutroniQ 3x3** is monitored by the **TC 1**. If this temperature exceeds 82 °C for target temperatures below 80 °C, then temperature control is shut down to prevent damage to the Peltier element and the warning, "check coolant flow," is displayed on the **TC 1** temperature controller. This will happen if the circulating fluid gets too warm and/or is restricted in flow. The heat exchanger temperature can be as much as 20 °C higher that the coolant temperature entering it, particularly when attempting to attain very low temperatures. The heat exchanger temperature may be accessed by computer through the RS 232 or USB connections on the back of the **TC 1** Temperature Controller.

Temperature increases will be faster when room temperature water is used in the circulator. Temperature decreases will be faster when ice water is used. Only water should be circulated using the **BATH 10**.

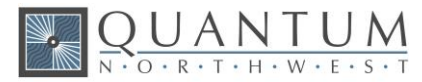

## <span id="page-18-0"></span>**4.3. Dry Gas to Minimize Condensation**

Dry gas can be directed into the **SNB 3x2** sample holder via the hose barb labeled "gas" in the base of the each sample holder. Use a flow of at least 100 cc/min into each chamber and allow adequate time for the gas to adequately reduce the humidity inside.

**Note:** A flow of dry gas is necessary any time the **SNB 3x2** is controlled below the dew point temperature For ambient air, this would typically be about 5 °C.

## <span id="page-18-1"></span>**4.4. External Temperature Probe**

A ¼-inch phone jack labeled "Probe" can be found on the back panel of **TC 1** Temperature Controller. This jack will accept the plug on a standard Series 400 or Series 500 thermistor probe. When a probe is plugged into the jack, the probe temperature is presented on the display of the **TC 1**. Place the probe in the sample to measure the actual temperature of the sample, which will lag in time from the temperature of the cuvette tower.

## <span id="page-18-2"></span>**4.5. External Computer Control**

All functions may be accessed either through a Serial (RS 232) or a USB located on the back of **TC 1** Temperature Controller. You may write your own program or purchase the QNW application program **T-App**. **T-App** will plot temperatures of the probe, cuvette tower, and even the Peltier element heat exchanger *vs* time. It will also permit you to set up temperature ramps. If you wish to do your own programming, please see the Appendix for communication instructions and the set of text commands that may be used and theresponses to the commands.

## <span id="page-18-3"></span>**4.6. Working at Extended Temperatures**

#### Operation at High Temperatures

The state of the pump (on/off) provided with the **Bath** 10 is controlled by the **TC 1** and is normally off unless temperature control is on.

If the **TC** 1 firmware version is 2.51 or earlier, for target temperatures (TT) above 80 °C the **TC 1** will turn the pump off when the temperature exceeds 80 °C. Temperature control can stay on as long as the next TT set is greater than the current sample holder temperature. To change from a higher temperature (such as 115 °C) to any lower setting, the user must turn temperature control off and allowed the sample holder to cool passively until it drifts below the TT. Then temperature control can be turned back on. If the TT is below 80 °C, when the sample holder temperature drops below 80 °C the pump will be turned back on and temperature control can be turned back on and normal operation begins, the holder temperature will decrease rapidly and the new TT will be reached quickly.

If the TC 1 firmware version is 2.52 or later, the controller handles all of this automatically (no user intervention is required).

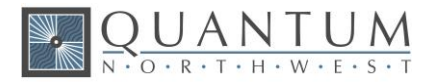

#### Operation at Low Temperatures

While the **NeutroniQ 3x3** system is capable of operation as low as -50 °C, the minimum useful temperature depends on the conditions under which it is used.

Without special conditions, using room temperature coolant, the minimum is the dew point temperature of the air at the location of use (roughly  $5^{\circ}$ C). Below the dew point temperature, condensation on the cuvette windows will interfere with measurements.

With a dry gas flow rate of at least 100 cc/min into the gas inlets of the sample holder and room temperature water, the minimum temperature is about 0 °C. Using ice water as the coolant, the minimum temperature will be about -15 °C..

The minimum temperature of -50 °C can be attained, but only using dry gas flow and coolant temperatures about 25 °C above the target temperature (typically using a refrigerated bath circulating a fluid that will not freeze at the bath temperature – for example methanol / water mixtures).

## <span id="page-19-0"></span>**4.7. Troubleshooting**

If the submersible pump has operated without being immersed in water, it may not prime properly. If this occurs, place one drop of detergent on the pump intake and try again.

If the **TC 1** display indicates that there is inadequate coolant (see section 4.13), it may be that the circulating water is too warm. Add ice to the water to cool it down.

If a circulating bath is used as the water source, it may not be possible to maintain a flow rate of 200 mL per minute. While this condition will limit the lowest temperature attainable, it may be partially compensated by using colder circulating liquid. Below about -25 °C, 30% methanol in water is generally recommended as the coolant.

If the set temperature is near room temperature and too close to the temperature of the cooling water, the sample holder temperature may oscillate around the set temperature. In this case, changing the temperature of the cooling water (for example by adding ice) should stop the oscillation. Cooler circulating water can result in improved performance of the cuvette holder at low temperatures, whereas warmer water can improve performance at very high temperatures.

## <span id="page-19-1"></span>**4.8. Error Messages**

When errors occur, the line 1 of the **TC 1** Temperature Controller display presents an error code. Line 3 of the display identifies the error and line 4 of the display presents possible solutions. The most common events that cause errors to be displayed are loose cables or inadequate coolant flow. For errors not easily solved, contact QNW at www.qnw.com/contact-us/ or service@qnw.com.

Specific error messages include the following.

#### 5 – cell out of range

#### warnings: loose cable, sensor failure

The temperature controller is not receiving a reasonable response from the sensor on the cuvette tower. Either the sensor has failed or a cable is not making a good connection.

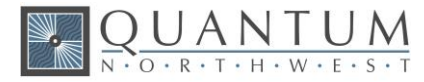

#### 6 – cell out of range

#### warnings: loose cable, check cable

The temperature controller is not receiving reasonable responses from either the cell tower or heat exchanger sensors. Since it is very unlikely for both to fail, probably a cable is loose.

#### 7 – heat exchanger error

#### warnings: loose cable, sensor failure

The temperature controller is not receiving a reasonable response from the sensor on the heat exchanger. Either the sensor has failed or a cable is not making a good connection.

#### 8 – inadequate coolant

#### warnings: inadequate coolant, water temperature

The sensor on the heat exchanger is reading a temperature above 60 °C. Temperature control has been shut down to prevent damage to the Peltier element. Either the water was too warm or the rate of flow was inadequate to draw sufficient heat from the heat exchanger.

#### 9 – Invalid command

The controller has been sent an invalid text command. This error will be observed only when under computer control.

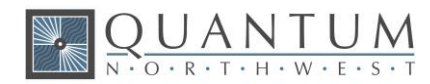

# <span id="page-21-0"></span>**5. Maintenance and Spare Parts**

## <span id="page-21-1"></span>**5.1. Maintenance**

The **NeutroniQ 3x3** and **TC 1** Temperature Controller require very little routine maintenance on the part of the user. For routine cleaning of exposed surfaces, use only a cloth dampened with water or diluted detergent. Do not use organic or abrasive solvents.

**CAUTION**

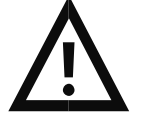

**Caution –** Any action which makes it necessary to open the **NeutroniQ 3x3** or **TC 1** Temperature Controller units must be executed only by QNW technicians or authorized personnel.

The water hoses and their attachments to the **NeutroniQ 3x3**, **TC 1** Temperature Controller, and submersible pump should be inspected prior to each usage to ensure that they are intact. Replace the nylon tubing when it becomes discolored or cracked. Periodically replace the water stored in the bucket to minimize the growth of microorganisms. When not in use, the pump, bucket, and tubing may be stored dry.

## <span id="page-21-2"></span>**5.2. Spare Parts**

Vinyl tubing and magnetic stir bars may be obtained from a variety of commercial vendors. For electrical cables to be used with **NeutroniQ 3x3** and **TC 1** Temperature Controller and submersible pumps, please contact QNW at service@qnw.com.

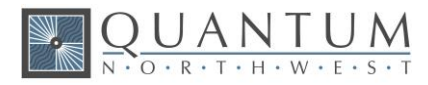

# <span id="page-22-0"></span>**Appendix – Serial Communications for the TC 1 Temperature Controller**

This document provides the serial communications protocols for version 1.0 of the firmware on the **TC 1** family of controllers used for the **NeutroniQ 3x3**.

All functions of the temperature controller can be managed from a computer, using the command set described below. If you purchased your unit as a component of a spectrometer from certain manufacturers, this feature may be implemented through traditional RS232 serial connectors on the computer or the spectrometer and on the controller. In this case they will be connected by a standard 15-pin serial extension cable (male connector on one end and female on the other). No driver installation should be needed.

Otherwise the serial linkage will be established through a USB connection between the computer and the controller. In this case the controller includes electronics which convert the USB connection to a serial communications port. However, for the port to be available to programs on the computer it will be necessary to load driver software. It is important that the driver software be loaded before connecting a USB cable between the controller and the computer. Contact Quantum Northwest at support@qnw.com for further information. Quantum Northwest can provide a control program written specifically for control of all functions of the temperature controller. Ask for program **T-App**.

In programming for the **TC 1** controller, one must adhere to the conventional notation: 8/N/1.

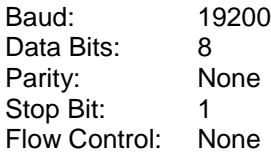

For many of the commands listed below, the controller returns information in response to the command. All commands and responses are delineated by left and right square brackets ( [ ] ). Any text sent to the controller not enclosed within brackets will be ignored. In this document, an ellipsis (……) is used to distinguish responses from commands.

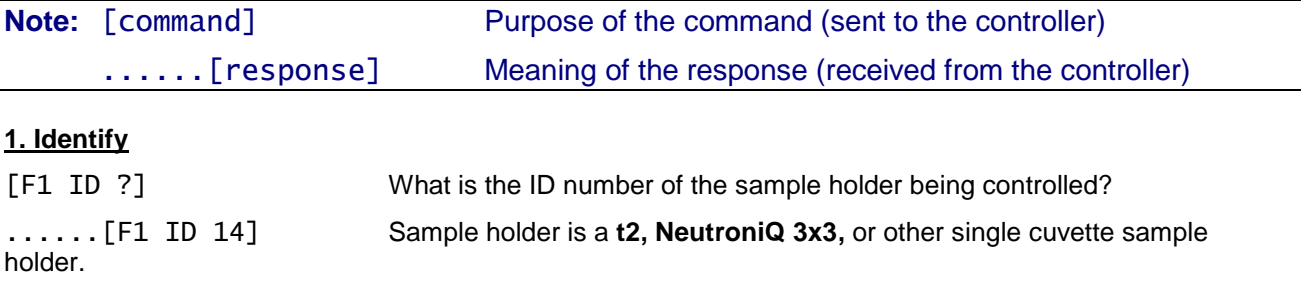

The ID and version number are shown briefly on the display when the temperature controller is turned on.

#### **Assigned Identities:**

 $ID = 00$  – specialty sample holder  $14 - 12$ 

$$
24-t2x2
$$

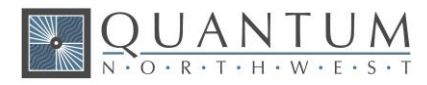

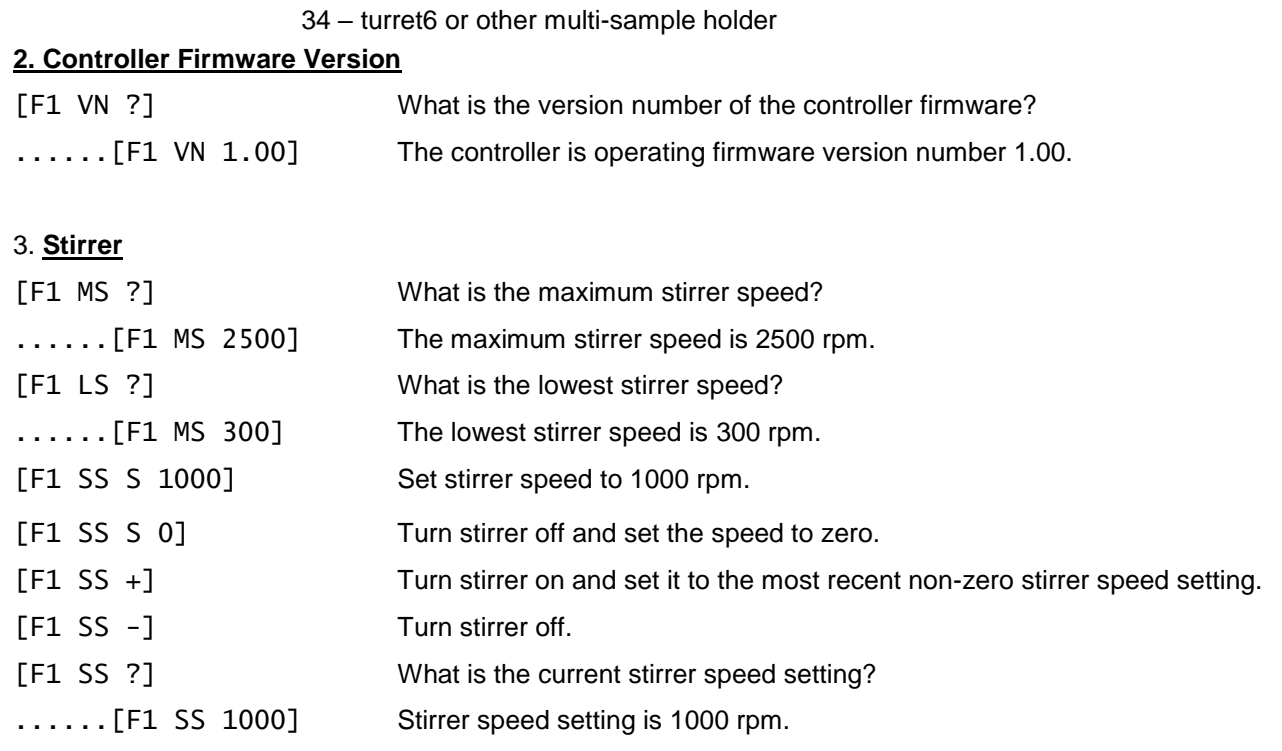

#### **4. Temperature Control**

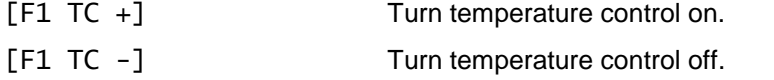

#### **5. Target Temperature**

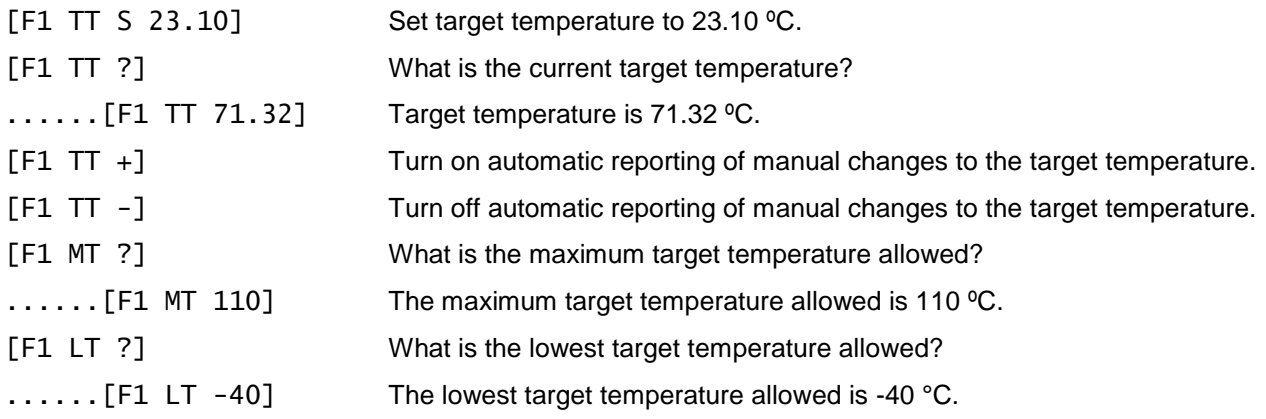

#### **6. Instrument Status**

[F1 IS ?] What is the current instrument status?

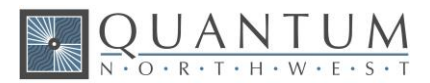

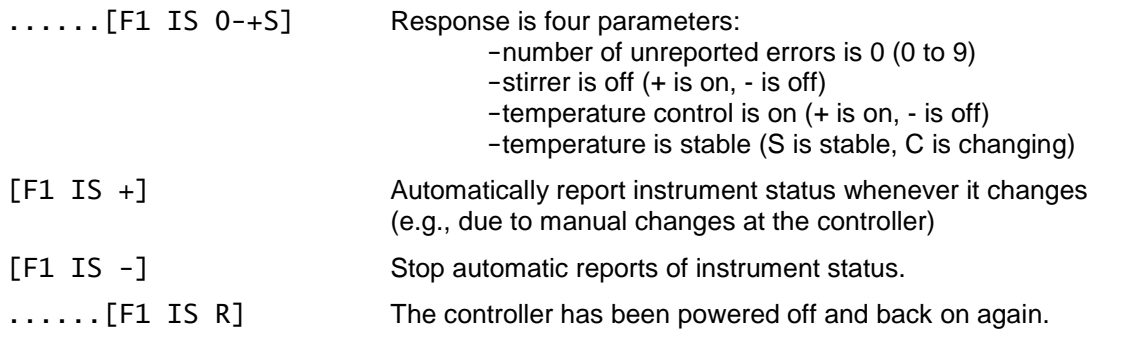

#### **7. Current Sample Temperature**

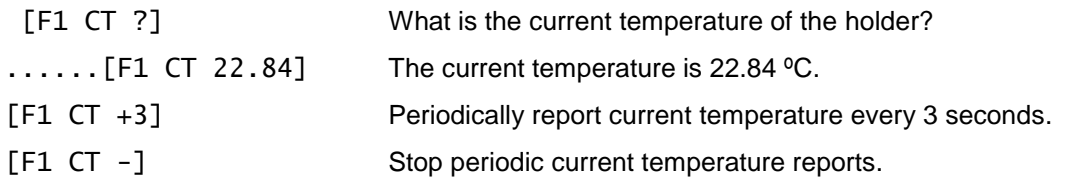

#### **8. Error Reporting**

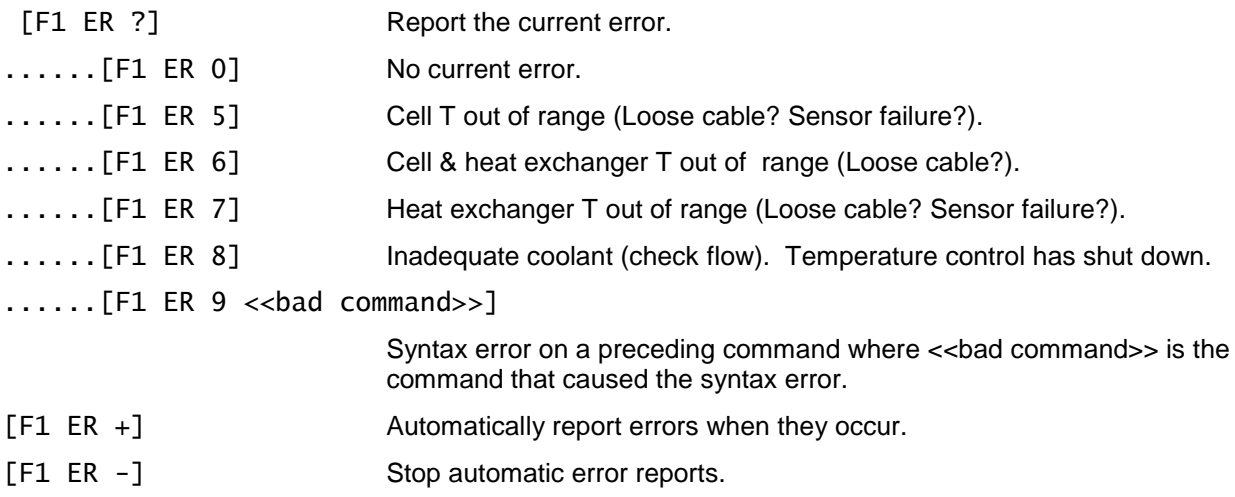

#### **9. Probe Status and Temperature**

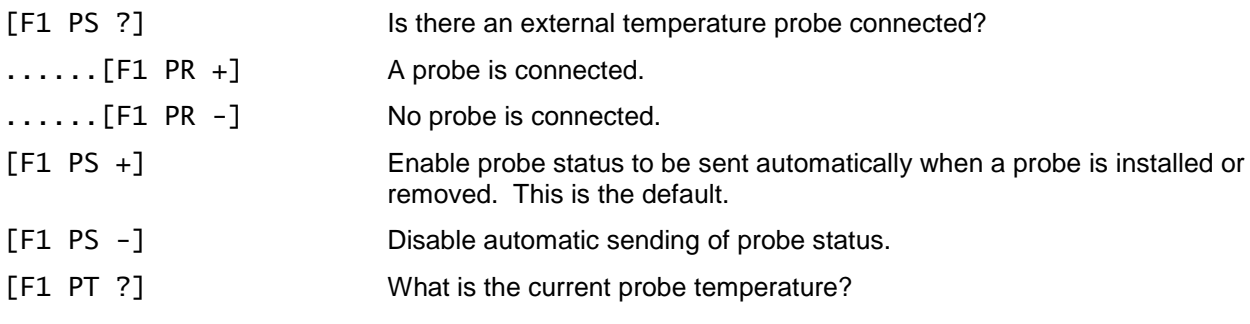

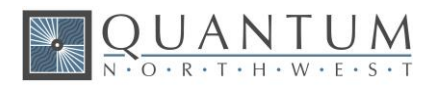

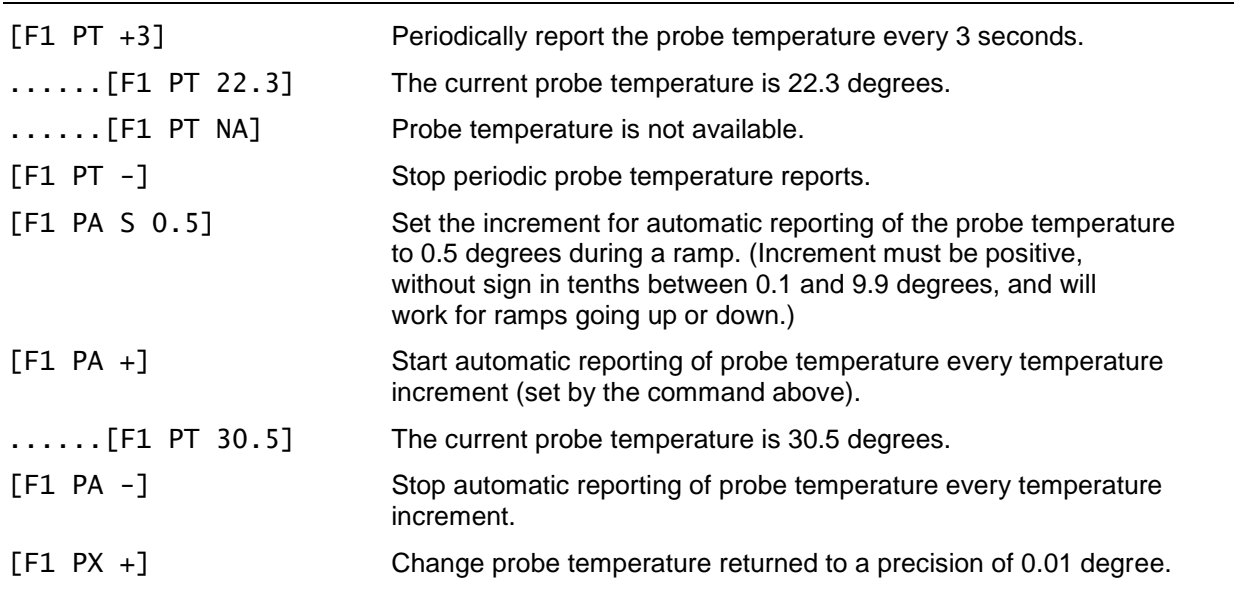

#### **10. Temperature Ramping**

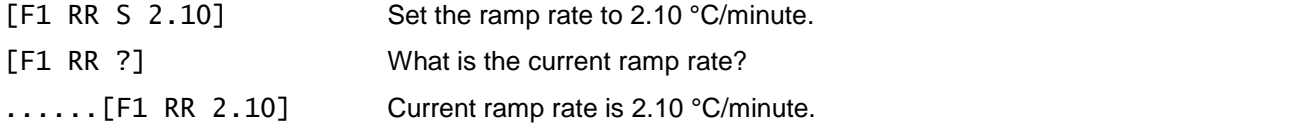

For the following three commands, there are no corresponding reference commands ([R1 . . .]; see command class 13).

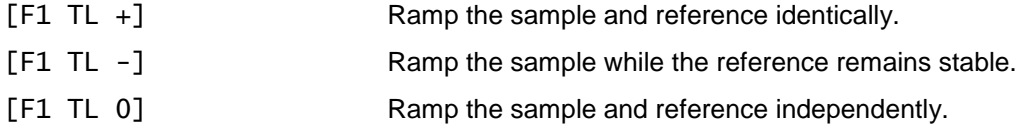

The default is to ramp the sample while the reference remains stable. Ramping both the sample and reference at different rates or to different target temperatures (see below) is not possible.

To Ramp the temperature:

- 1. equilibrate at the starting temperature,
- 2. set the ramp rate,
- 3. set a new target temperature (command class 5).

The target temperature may be above or below the current temperature; as soon as it is set, the ramp will begin, up or down, to that new target.

After reaching the target, the controller will hold at that temperature. At any time a new ramp rate and target temperature can be set to start a new ramp.

Once you are done, set the ramp rate to 0. Otherwise, setting a new target temperature later will initiate a ramp to that target temperature.

#### **Notes:**

The minimum settable ramp rate is 0.01 °C/minute.

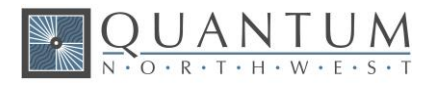

For higher ramp settings, the observed rate may be lower than that calculated from RT and RS or it may be nonlinear over part of the temperature range because the maximum possible rate of heating or cooling is limited (and dependent on the ramp direction as well as on the temperature).

When the ramping process is completed the controller will send a response of the form [F1 TT #] as a notification of the end of the ramp. This response can be blocked at any time by previously sending the command [F1 TT -] (see command class 5).

#### **11. Heat Exchanger Temperature**

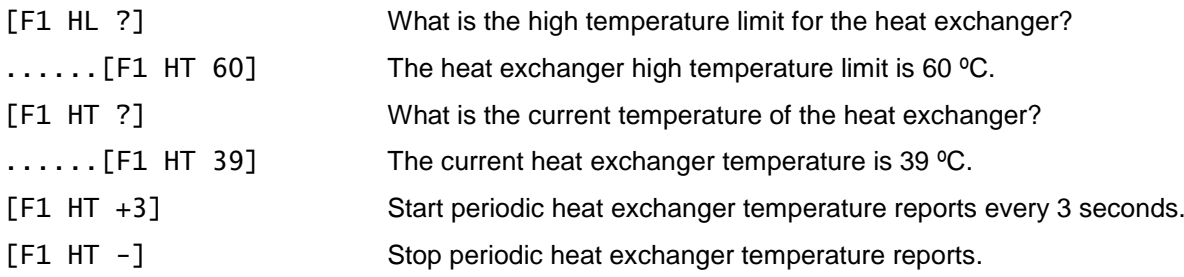

#### **12. Cell Changing**

**These commands will have an effect only for a sample holder with multiple cuvette positions.**

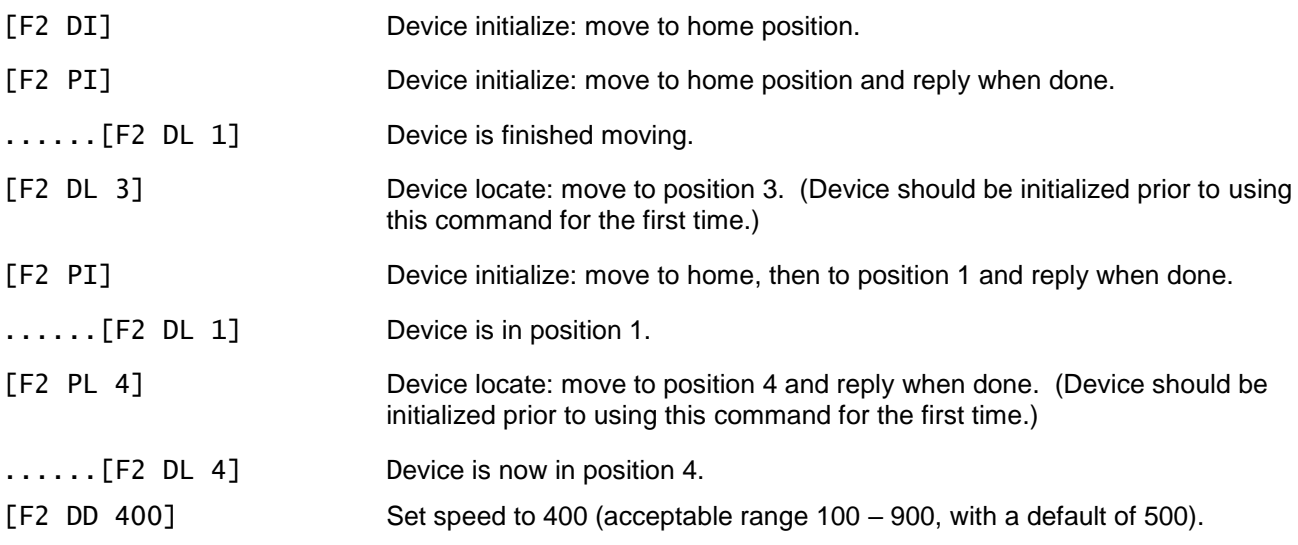

#### **13. Reference Cuvette**

These commands will have an effect only for systems with two independently controlled sample holders.

[R1 ...]

To control and monitor the temperature and status of the reference cuvette using a Dual Temperature Controller, use any commands in classes 3-8, 10 and 11, substituting R1 for F1. There are no corresponding [R1 ...] commands for command classes 1, 2, 9 and 12.

If you wish to ramp the temperature of the reference and sample cuvettes together, please note the linking command,  $[F1 TL +]$ , in command class 10.

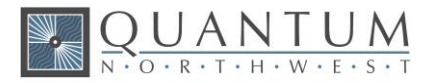

#### **14. Specialty Sample Holder**

#### For a Specialty Sample Holder (ID = 00) controlled by a TC 1, there will be a second response to the **[F1 ID ?] command.**

[F1 ID ?] What is the ID number of the sample holder being controlled?

......[F1 ID 00] Sample holder is a **Specialty Sample Holder**

......[F1 FS  $(+/-)(+/-)(+/-)(+/-)(+/-)$ ]

This response will automatically follow the [F1 ID 00] response. It defines the Functional Status (functionality) of the holder through its five (+/-) parameters. Each parameter defines whether the holder has (+) or does not have (-) the functionality as defined in the table below.

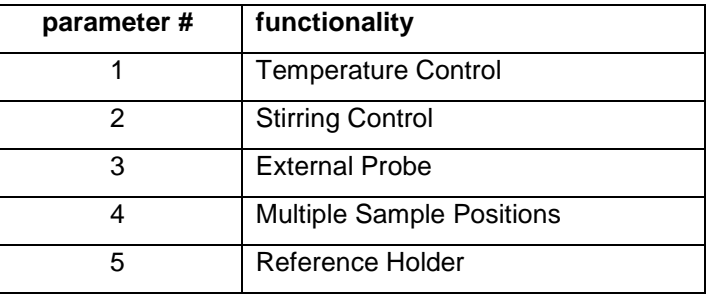

As appropriate to the functionality, the commands and responses in command classes 2 – 13 will also be available.

#### **15. Control of Automatic Reports**

**The TC 1 can be controlled manually using the buttons and the display on the front. When a computer program is in use, the TC 1 will automatically send reports to the program whenever a manual change has been made. The commands in this section are intended to allow the program to prevent the TC 1 from sending those automatic reports.**

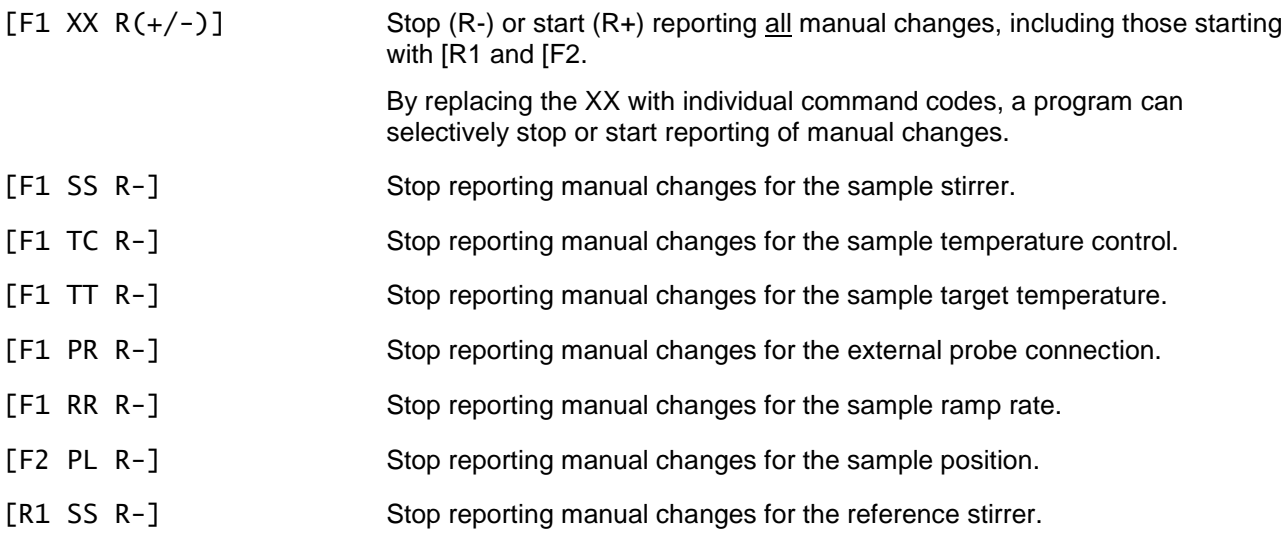

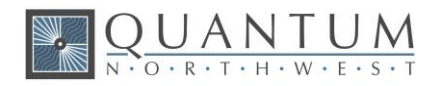

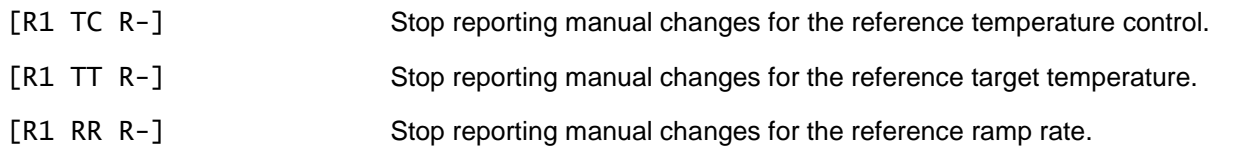